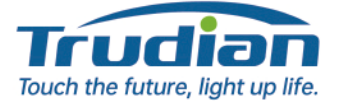

# 2 Wires IP Video Intercom Kit **User Manual**

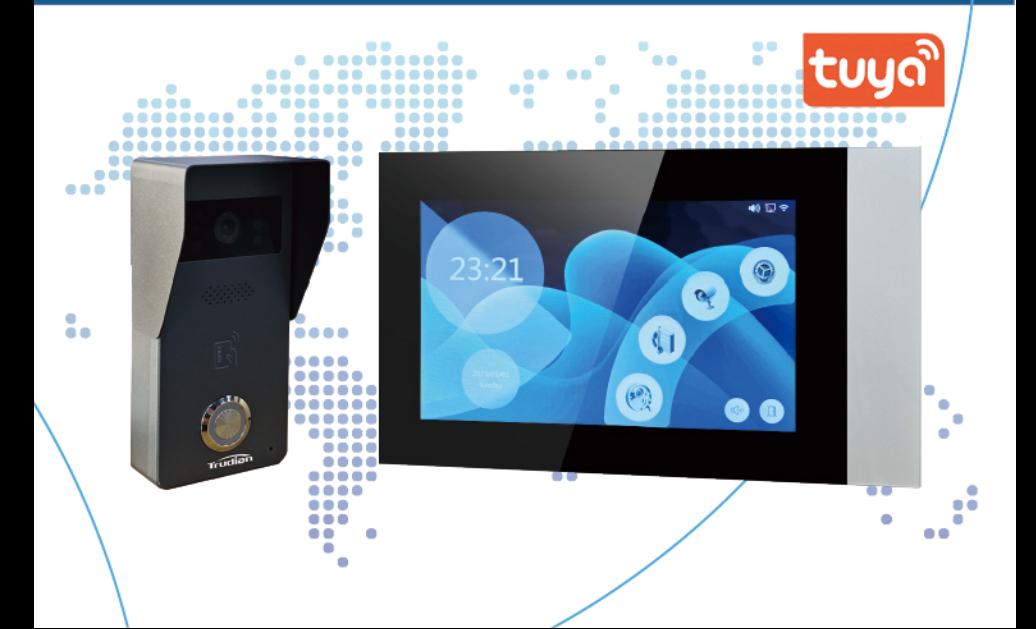

# **Contents**

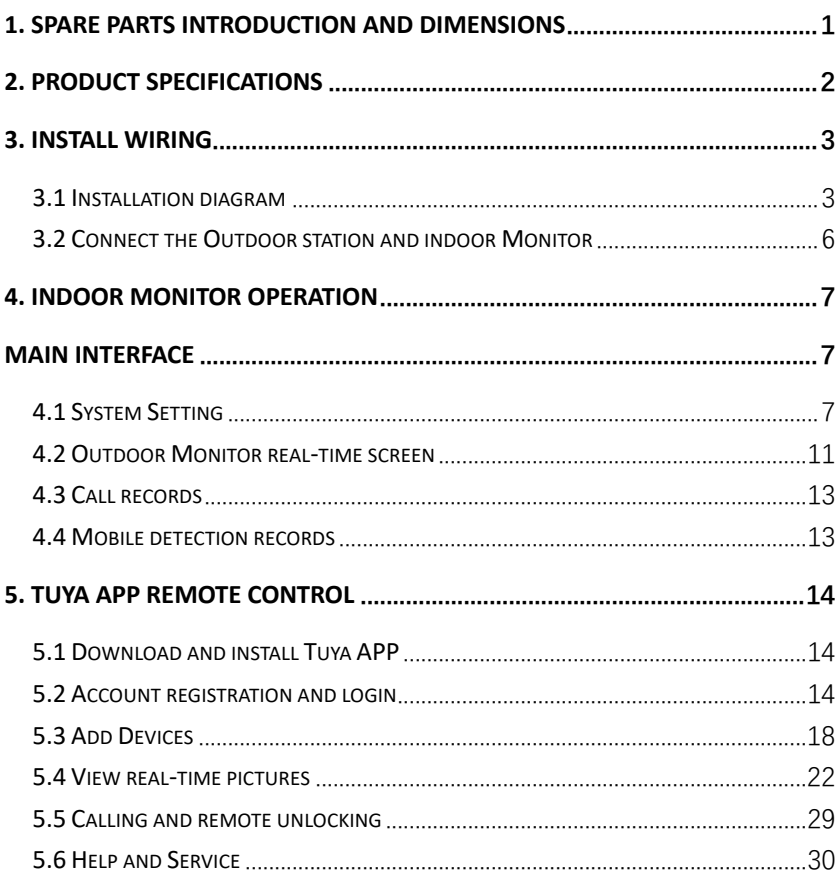

#### <span id="page-3-0"></span>**1. Spare Parts introduction and Dimensions**

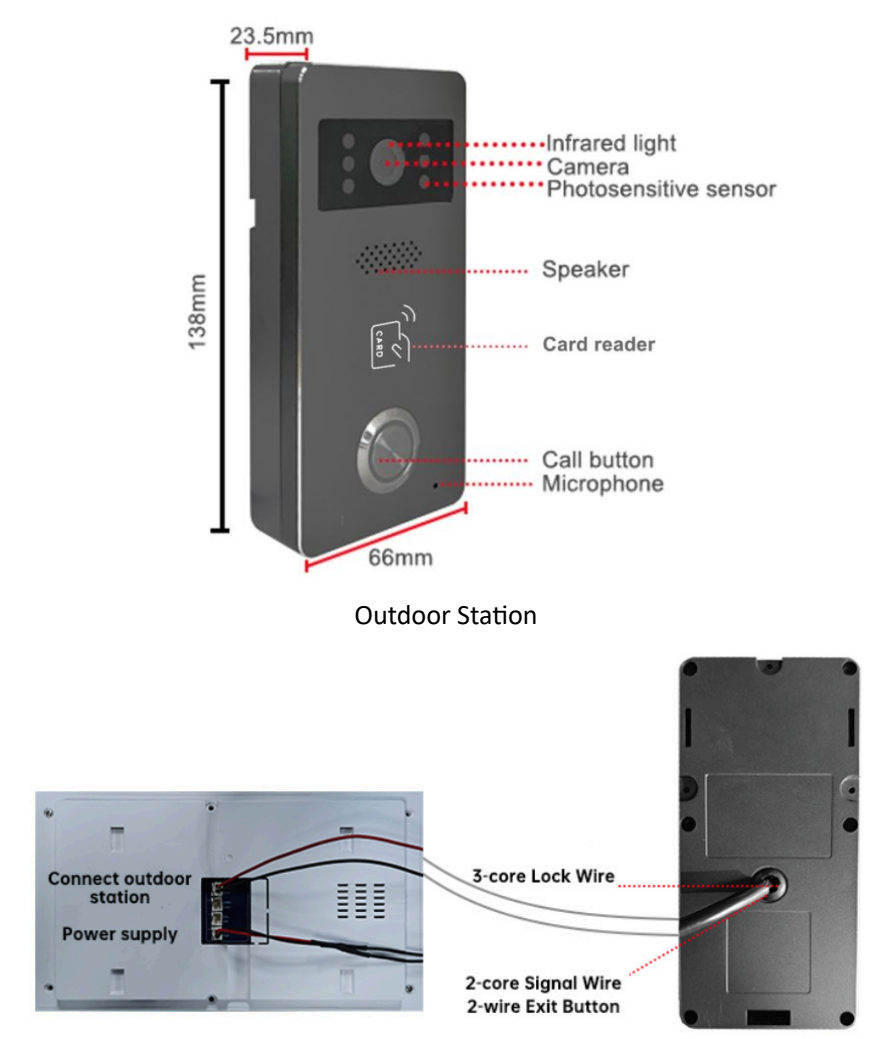

Connect the Outdoor station and indoor Monitor

# <span id="page-4-0"></span>**2.** Product specifications

#### **Outdoor Station**

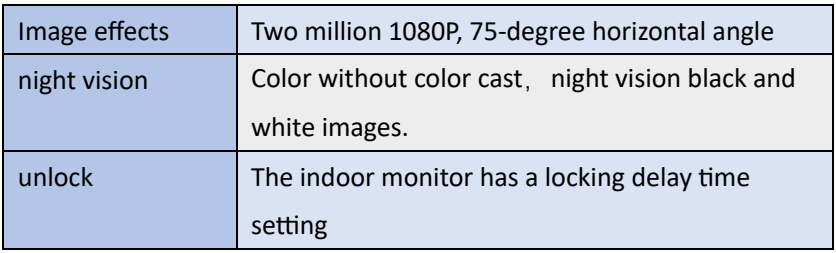

### Indoor Monitor

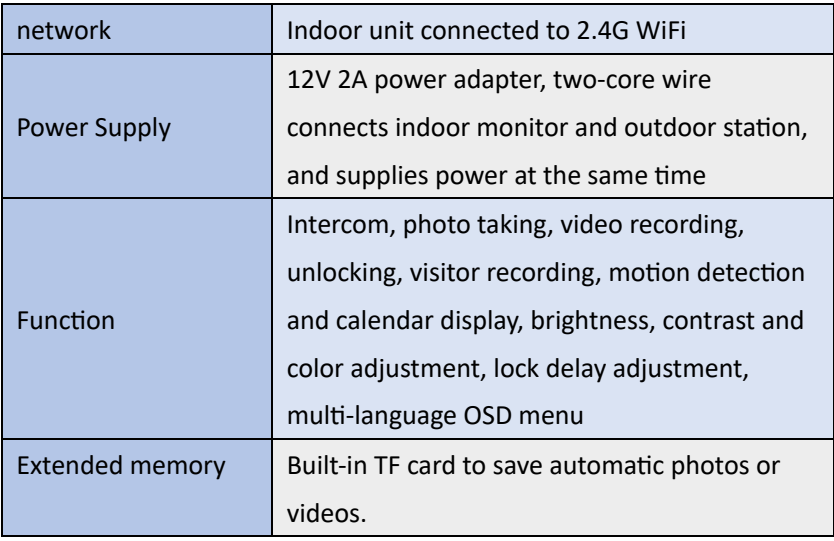

#### <span id="page-5-0"></span>**3. Install wiring**

#### <span id="page-5-1"></span>**3.1 Installation diagram**

The video intercom should be installed at a height of 1.4 to 1.7 meters above the ground. Try to avoid sun and rain. Use 2 screws or tape to fix it on the wall, wooden board, door, or 86 box.

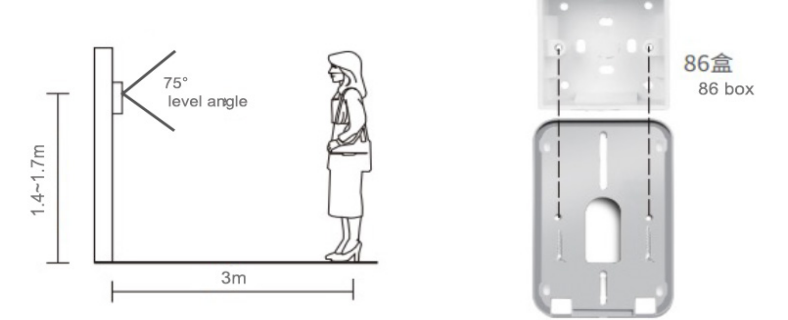

1. Drill holes through the seven-core wire, and connect the two-core wire to the outdoor station and indoor monitor to communicate audio and video.

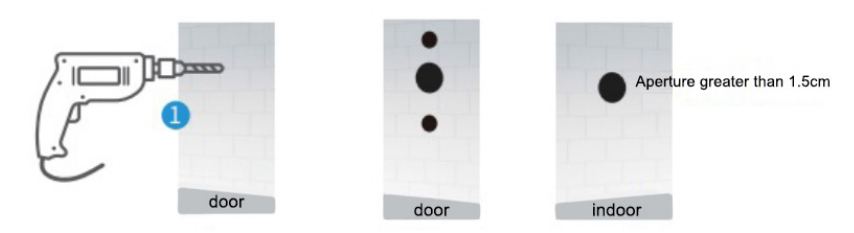

- 2. Use a screwdriver to remove the screws of the rain cover
- 3. The rain cover and doorbell host are separated.

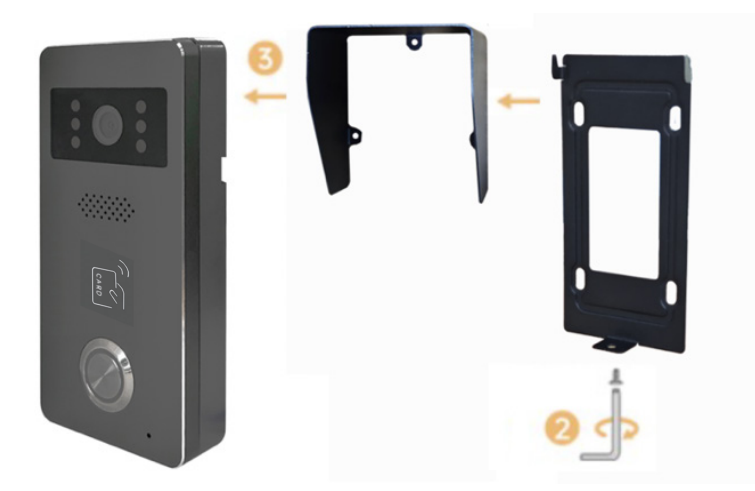

- 4. Seven-core wire passes through the hole in the wall
- 5. Fix the rain cover with three screws
- 6. Put the rain cover on the device and fix the bottom and top screws

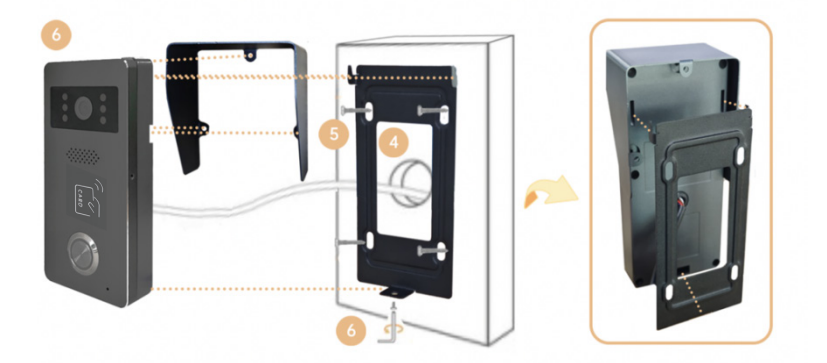

- 7. Fix the bracket of the indoor monitor with screws
- 8. Connect the other end of the two-core wire to Door1 or Door2 of the

indoor monitor.

- 9. Indoor monitor connected with 12V 2A power supply
- 10. Hang the indoor monitor on the hanging board

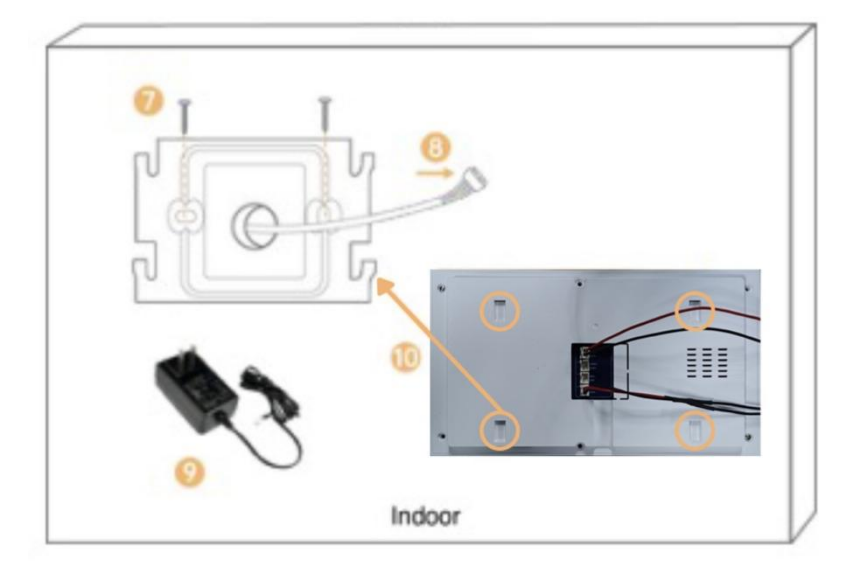

#### <span id="page-8-0"></span>**3.2 Connect the Outdoor station and indoor Monitor**

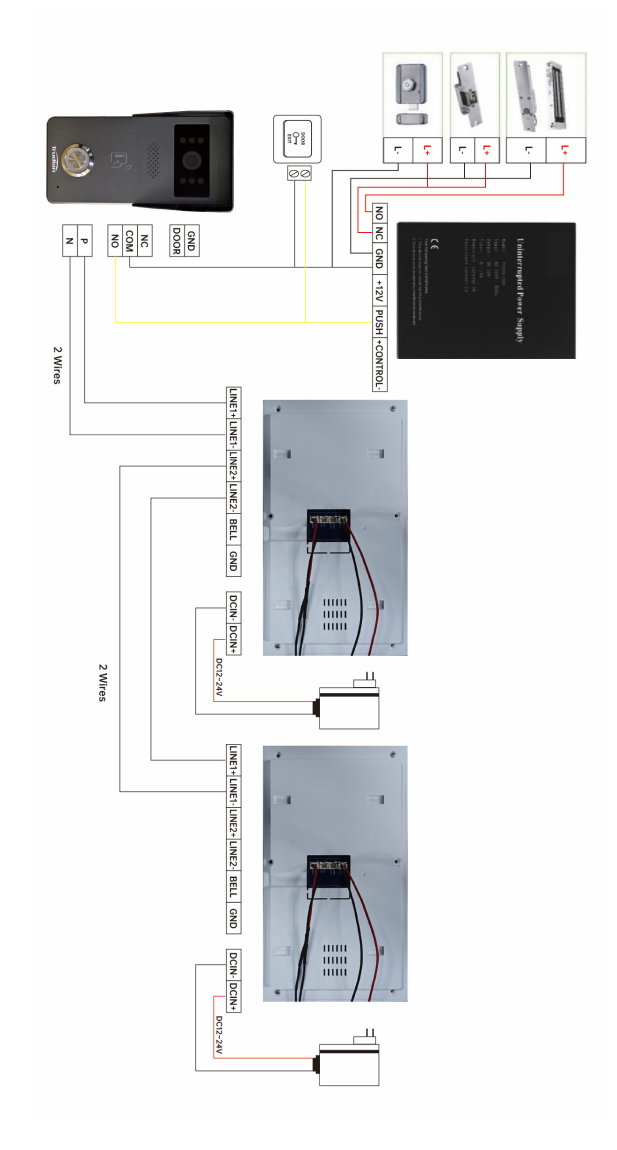

Connect the outdoor station as shown in the figure, The wiring does not need to be divided into positive and negative poles (red and black wires) ix the wiring position Connect to power

<span id="page-9-1"></span><span id="page-9-0"></span>4. Indoor Monitor operation Main Interface

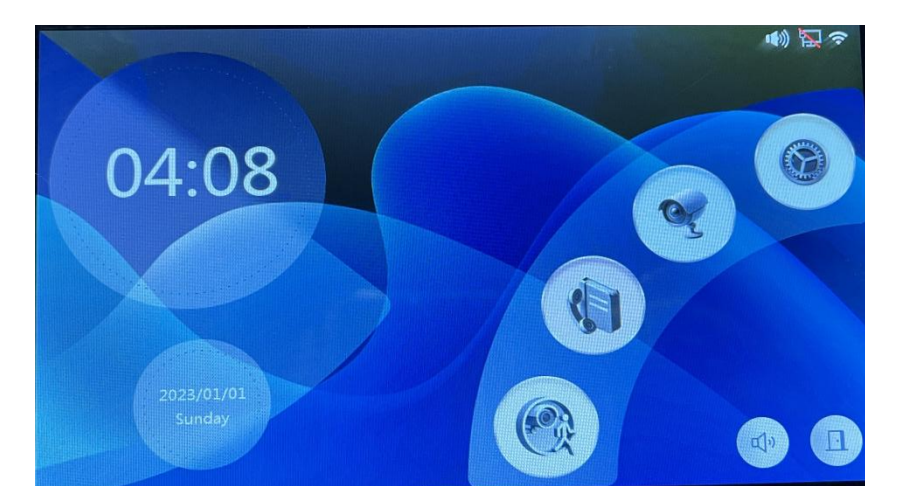

<span id="page-9-2"></span>**4.1 System Setting** 

G

Enter Main Interface and click , then enter system setting interface.

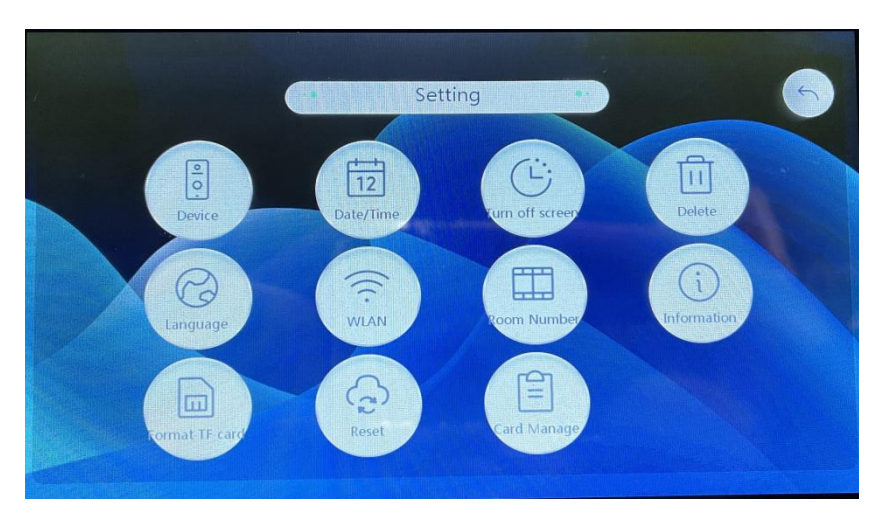

1.  $\begin{bmatrix} \frac{1}{\sqrt{2}} \\ \frac{1}{\sqrt{2}} \end{bmatrix}$  Device: Click and select one outdoor station to enter the

outdoor station setting interface.

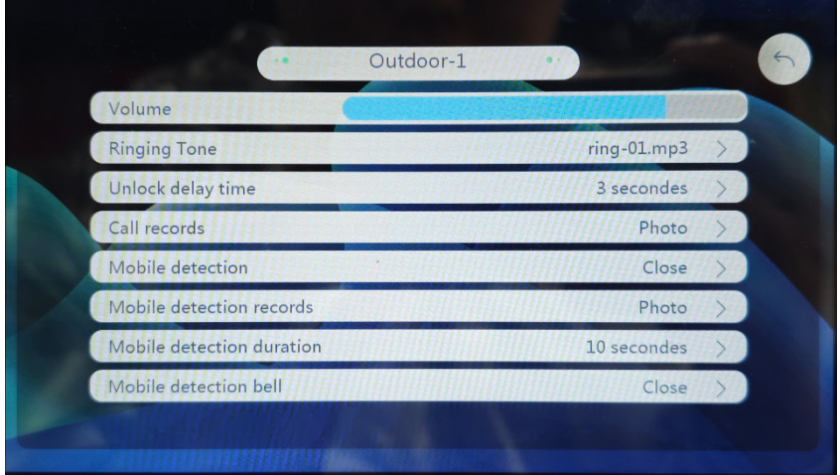

- Volume: Set the outdoor station ringtone volume.
- Ringing Tone: 8 kinds of ringtones to choose from, click to audition.
- Unlock delay time: Set the delay time of unlocking(1  $s$ ~10 s).
- ·Call records: Set the way to record when a visitor calls.
- Mobile detection: Set the motion detection sensitivity (close, low, medium, high); After turning on motion detection, when the door

station detects someone moving, it will appear in the upper right corner of the main interface.

• Mobile detection records: Set the recording method to take photos

or videos when the outdoor station detects someone moving.

• Mobile detection duration: When the recording method of motion

detection is video recording, you can set the video recording duration here, and the selectable range is from 10 s~300 s.

• Mobile detection bell: 8 kinds of ringtone options.

骨 2. Date/Time: Set the time format and modify the synchronization time mode to automatic or manual. In the manual time synchronization state, you can set the time, date, and time zone.

- 3. Screen off time: Set screen off time.
- $\rm H$ 4. delete: Delete photo or video history。
- 5. language: English, Simplified Chinese, German, French, Dutch。
- 6. WLAN: Connect the indoor monitor to WiFi. For specific operations, see 5.3 Adding Devices.
- 7. **Room Number: Switch the host and slave room numbers**.
- 8. Device Informations: View indoor monitor information, IP address, MAC address.
	-

ج)

- 9. Format TF card<sub>o</sub>
	-
- 10. Reset: Reset to factory default.

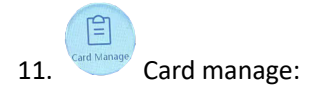

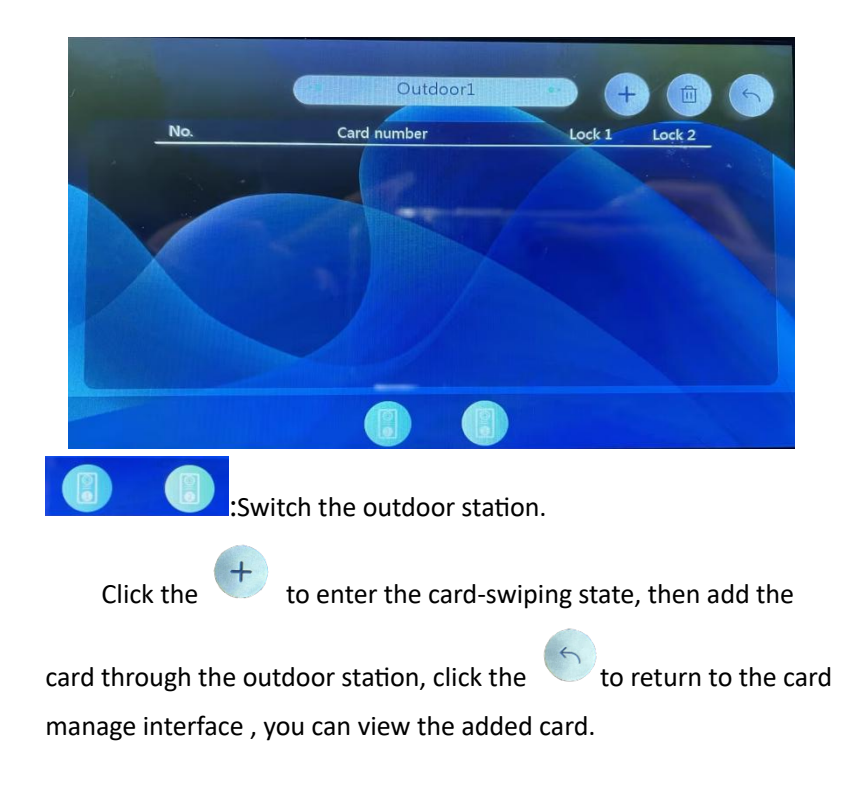

#### <span id="page-13-0"></span>**4.2 Outdoor Monitor real-time screen**

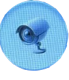

Enter Main Interface and click , then enter Real-time monitoring

screen

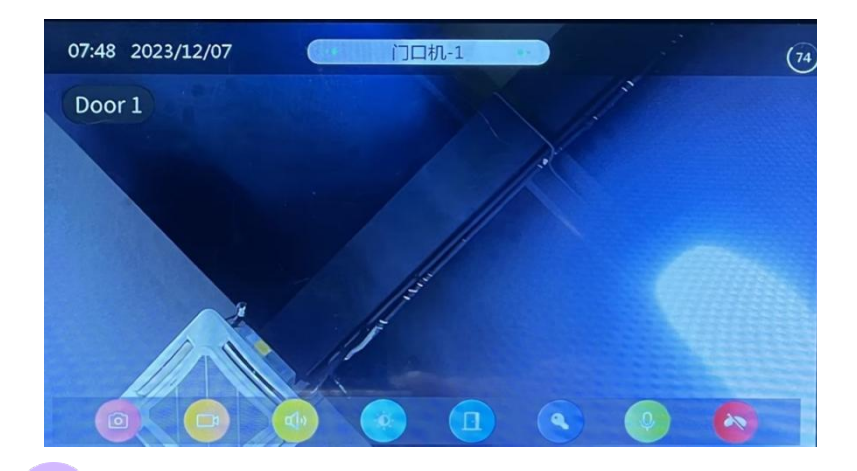

- : Take photos and record
	- : Take video recording
	- : Adjust volume
	- $\cdot$ : Set brightness, contrast, saturation

: unlock

 $\ddot{\mathbf{O}}$ 

 $\Box$ 

 $\bullet$ 

: unlock

: switch to mute

: hang up

#### <span id="page-15-0"></span>**4.3 Call records**

Click the  $\begin{array}{c} \bullet \end{array}$  to view call records.

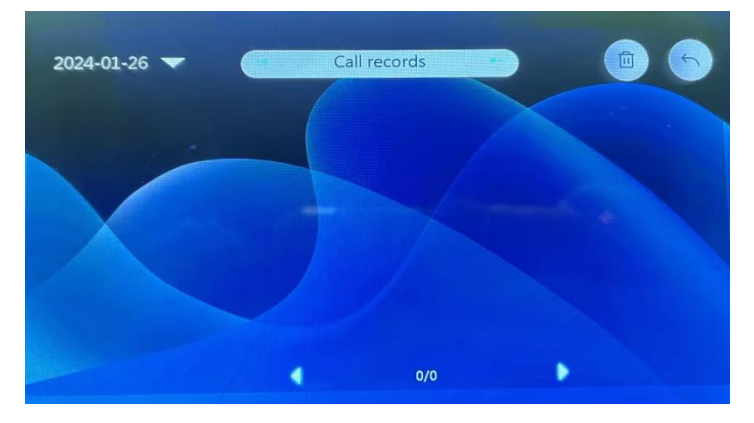

#### <span id="page-15-1"></span>**4.4 Mobile detection records**

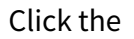

Click the  $\mathbb{C}^*$  to mobile detection records.

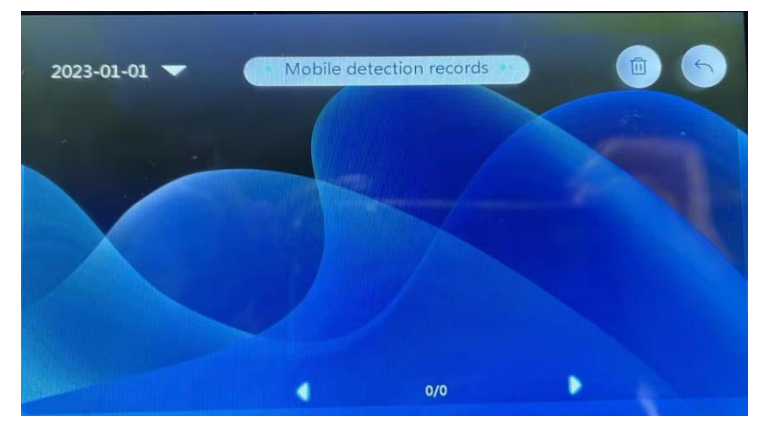

#### <span id="page-16-0"></span>**5. Tuya APP remote control**

### <span id="page-16-1"></span>**5.1 Download and install Tuya APP**

1. Search and download "Tuya Smart" or "Smart Life" in the mobile app store

2. Scan the QR code below to download the APP.

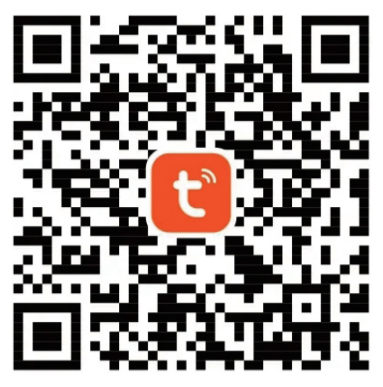

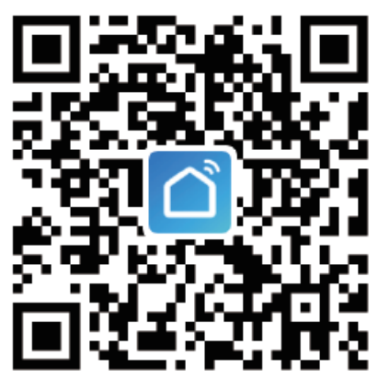

## <span id="page-16-2"></span>**5.2 Account registration and login**

1. Please click to register if you are using "Tuya Smart" or "Smart Life"

 $APP$  for the first time.

2. If you have already registered an account, you can log in directly

through your mobile phone number or authorize your login through your

WeChat account or Apple ID .

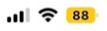

13:41

Log in with Password

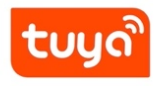

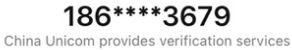

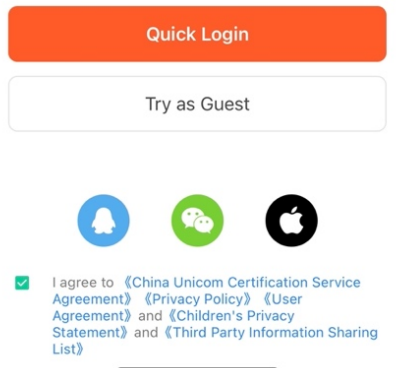

- 2. In order to ensure the normal use of APP functions, please allow and open all permissions of APP before use.
- 3. After logging in the APP, you can choose to create a family first and then add devices.

How to create a family: Click "My - Family Management - Create Family" in the lower right corner of the homepage, fill in the information and save it.

The setter will automatically become the family owner and can set up administrators and ordinary members. When a family owner or administrator adds a device, family members will automatically add the device.

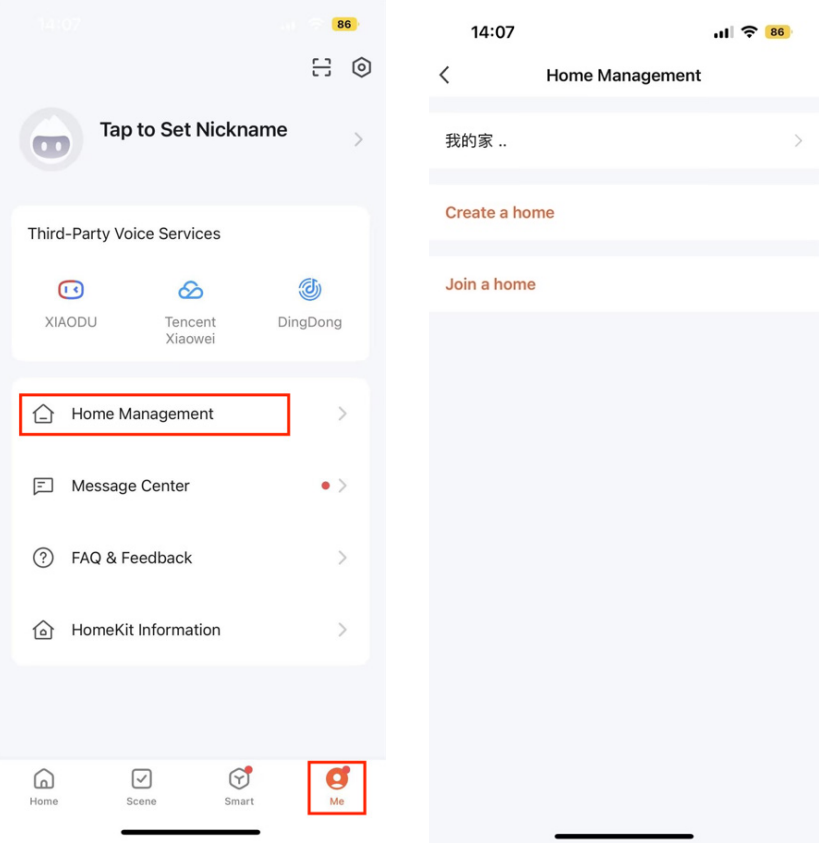

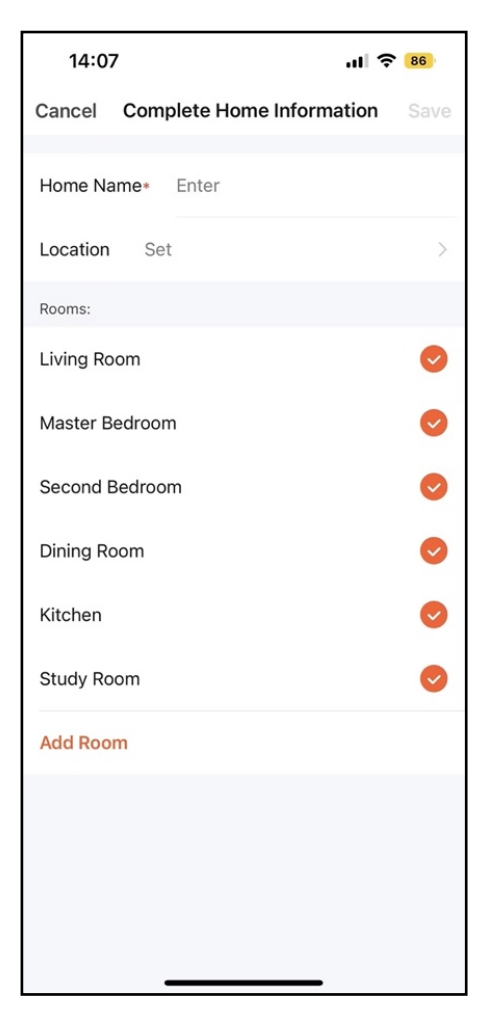

4. "Tuya Smart" or "Smart Life" is a large platform that can add multiple categories of smart products. Compared with the shared account, all family members who add this device have more unlocking functions; up to 20 administrators and family members can be added to a single family. 5. The video intercom is the device with a high security level. The device must be removed from the original account before it can be bound to a new account.

#### <span id="page-20-0"></span>**5.3 Add Devices**

1. The indoor monitor is connected to WiFi.

To configure the network for the indoor monitor, click [Settings]

[WLAN] on the main interface to enter the network configuration interface. It will prompt "WiFi connection successful", indicating that the indoor monitor is successfully connected to the Internet and the device QR code is displayed in the upper right corner.

 $\odot$ 

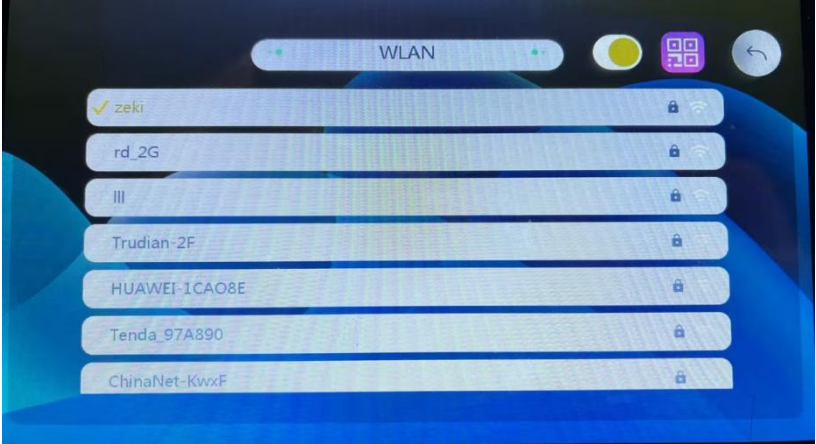

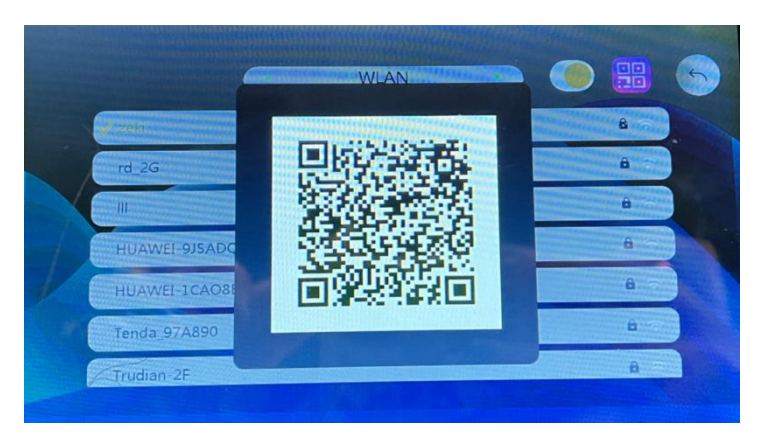

2. Open the Tuya app and click [Add Device].

3. Click on the upper right corner to scan the QR code of the device in the indoor unit [WLAN] .

4. When the search is completed, click [Add].You need to wait for a while during the process of adding equipment.

- 5. The device name can be customized.
- 6. Click Add to complete and enter the monitoring interface.
- 7. The device appears in the device list.

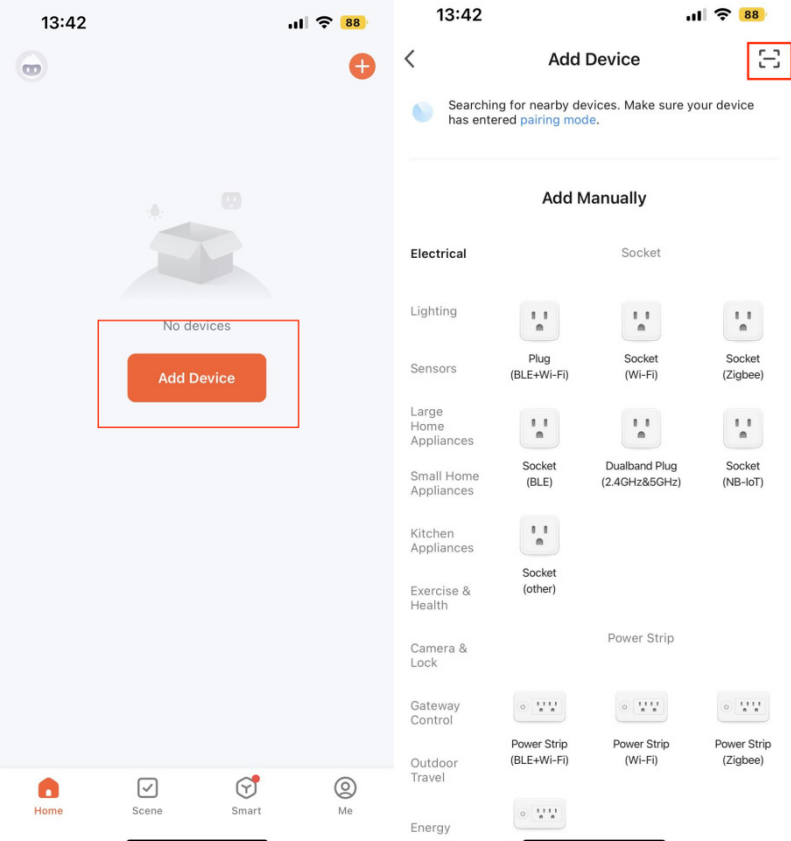

Power Strin

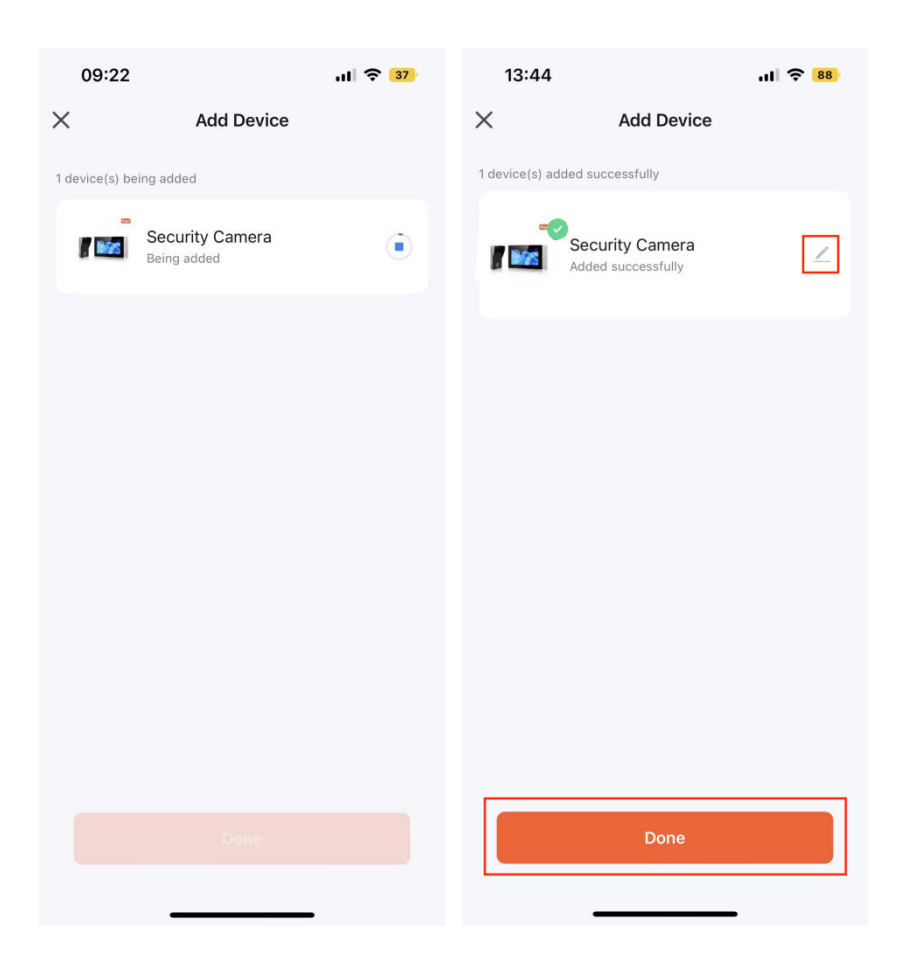

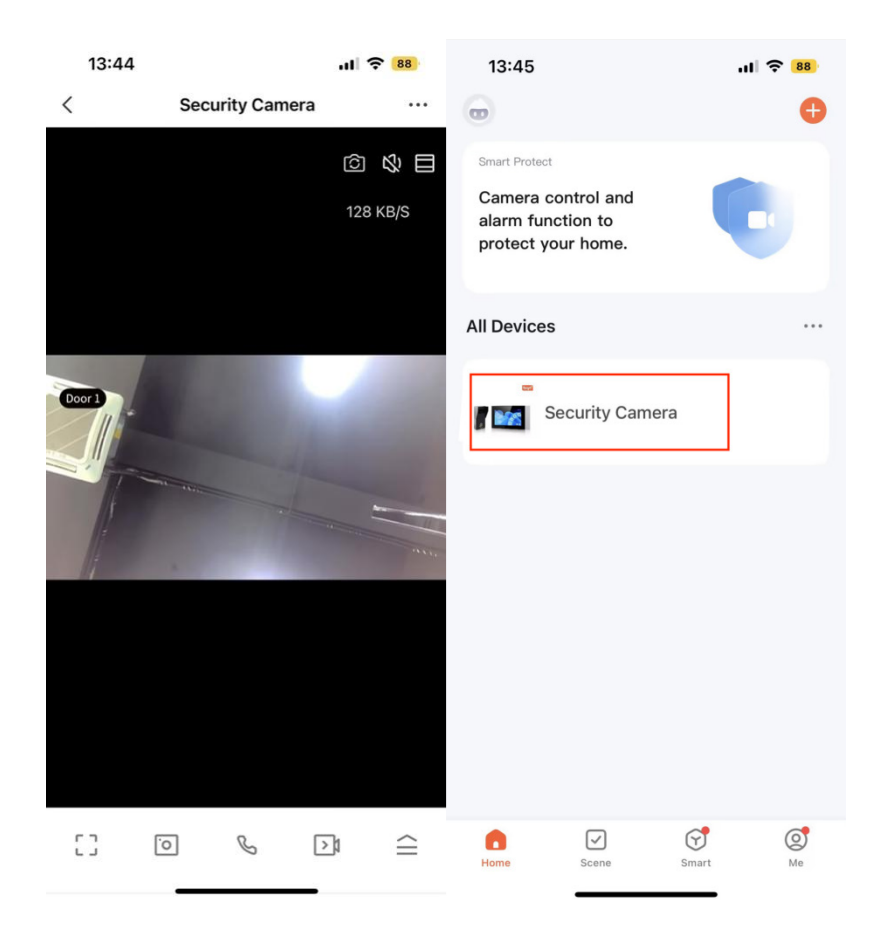

#### <span id="page-24-0"></span>**5.4 View real-time pictures**

Click the device to enter the real-time screen, you can switch to outdoor station, mute, screen magnification, floating window operation, photo, intercom, video, unlock, playback, photo album, switch theme color, click the upper right corner to make more settings.

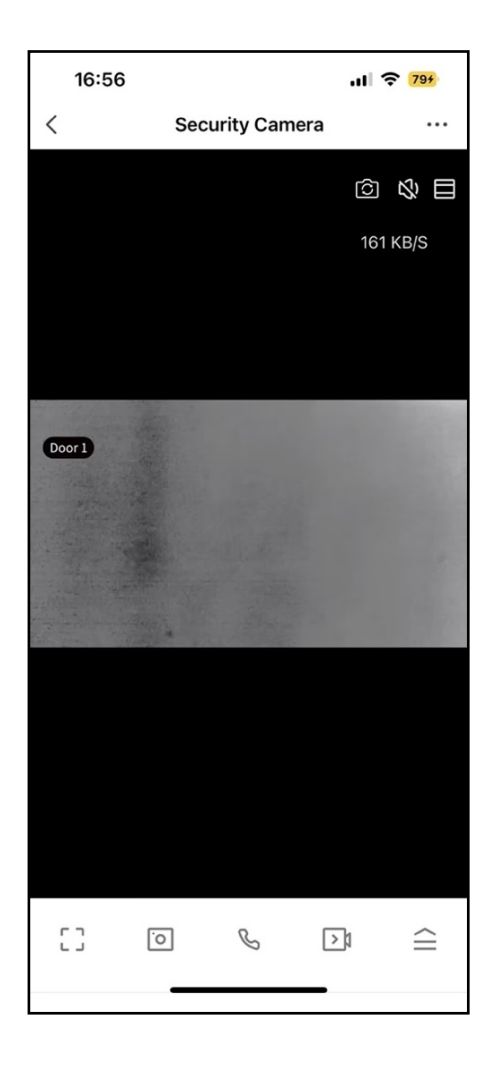

1.

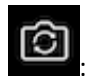

 $\frac{1}{1}$ : Switch to outdoor station

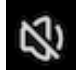

: switch to mute

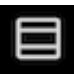

 $\blacksquare$ : screen magnification

- 2. Message: Displays motion detection alarm messages and photo records when someone rings the doorbell.
- $3.$  Function:

·Playback: Click for real-\*me screen playback

·Photo Album: Store photos and videos.

·Theme color matching: Provides two theme colors, bright mode and dark mode, for users to choose from.

·Motion detection: can detect moving objects near the camera and generate alarm information.

·Lock: The lock can be unlocked remotely and a record of the unlocking time can be generated.

·Edit: Manage interface function keys and home device shortcut keys.

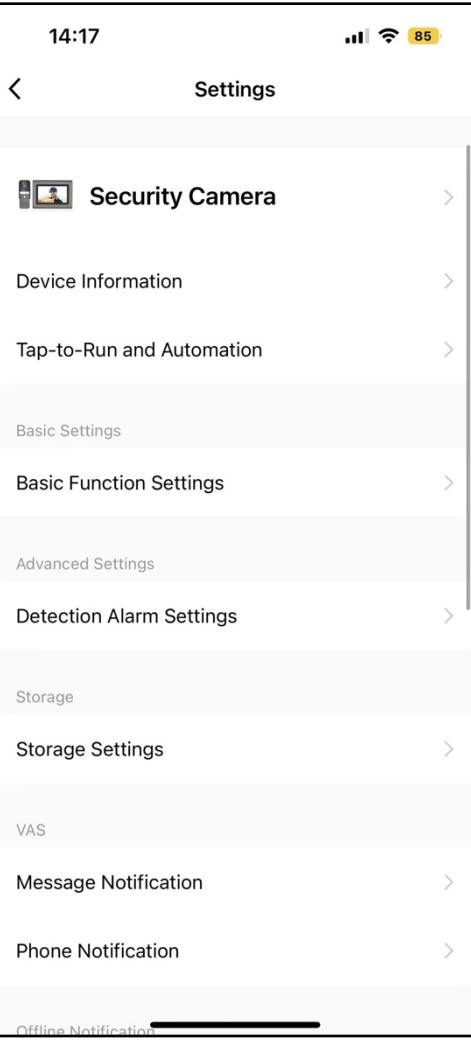

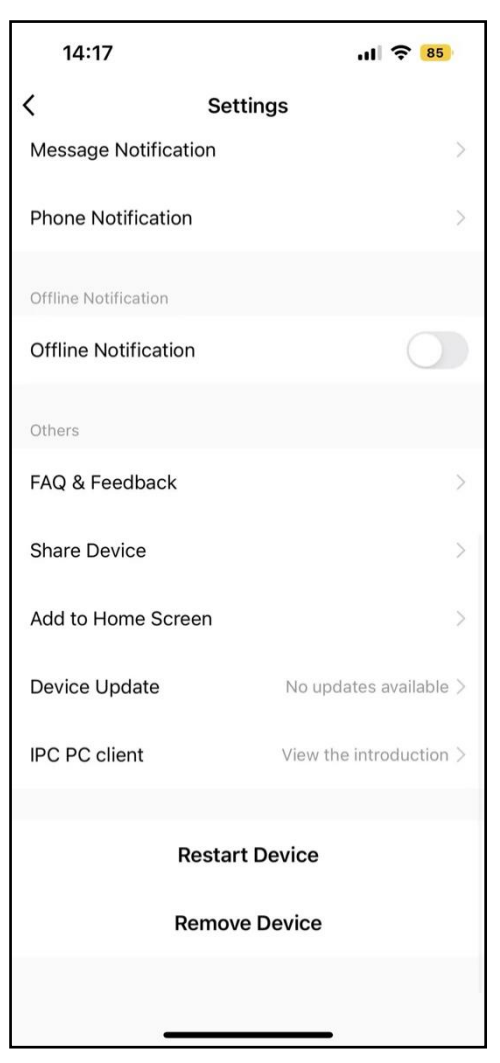

1. Device: Modify the device name and location.

2. Device information: View IP address, device ID, signal strength and device time zone.

3. "One-click execution" and "automation": You can create intelligent scenes in "Scenes". After setting the "automation" scene, the device can be automatically controlled for you, saving trouble and worry; after setting the "one-click execution" scene, in Manually click to control the device in the APP, which is fast and convenient.

#### 4. Basic settings:

Basic function settings: control the status indicator light switch of the door station, whether the screen is flipped, and add time watermark. 5. Advanced settings:

·Detection alarm setting: Motion detection alarm switch, after turning it on, you can set the alarm sensitivity (low, medium, high); you can also set the alarm time period.

#### 6.Storage:

·Storage settings: View the capacity, used capacity, and remaining capacity of the memory card; you can also format the memory card. 7. Value-added services: After activating the rights, you can add phone and text message notifications through APP scene automation or message center - alarm management. When your scene automation is successfully executed or an alarm occurs on the device, you will be notified via phone calls and text messages. Important No messages are missed, and your devices and home are protected in real time. 8. Offline reminder: The alarm message list will be pushed to the APP after the device is offline for more than 30 minutes (low-power devices will trigger a reminder after more than 8 hours).

9. Others:

27

·Frequently Asked Questions and Feedback: You can view some frequently asked questions to quickly provide help to users who are unfamiliar with the product or software operation.

·Share device: Enter the mobile phone number or email address of the user you want to share with, and click "Finish"; or enter the number of people you want to share with and then select the sharing method to share; you can also directly copy the device information and share it with others. It should be noted that shared users cannot unlock. The unlocking user must be a family member. Members added in family management have full permissions on the menu.

·Add to desktop: You can add the device to the desktop.

·Device upgrade: Check the current sodware version; you can turn on the automatic upgrade function, and the device will automatically upgrade, but important function upgrades still need to be confirmed. ·IPC computer client: View the introduc\*on of IPC worksta\*on. (Visit https://protect.ismartlife.me with Chrome browser on the computer, and use the mobile APP to scan the QR code to log in)

10. Restart the device: Restart the device.

11. Remove the device: After this account removes the device, other accounts or mobile phones can connect to the device.

28

#### <span id="page-31-0"></span>**5.5 Calling and remote unlocking**

1. When a visitor presses the doorbell, it will be pushed online:

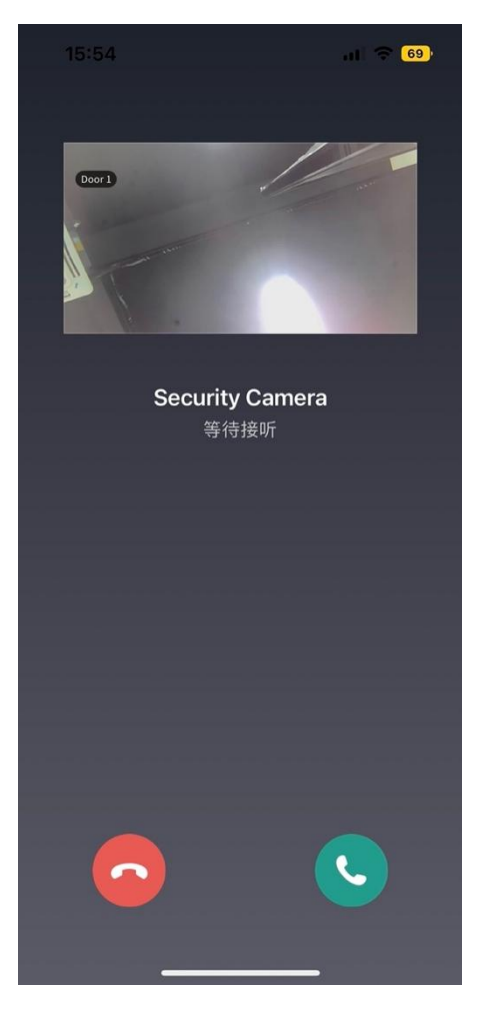

Click to answer or hang up. After answering, the real-time screen will be entered. Users can perform intercom, take photos, video, remotely

unlock and other operations.

2. The mobile phone's standby status is pushed as follows:

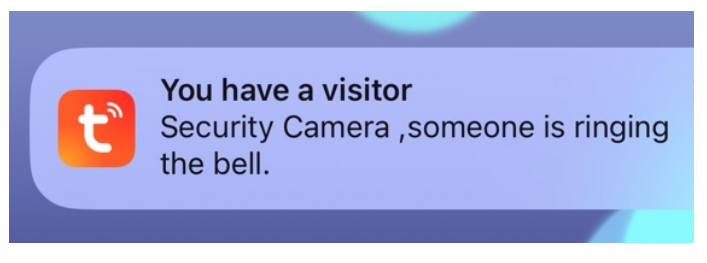

Click on the push message to enter the real-time screen, and users can perform operations such as intercom, photo taking, video recording, and remote unlocking.

#### <span id="page-32-0"></span>**5.6 Help and Service**

Tuya has many smart products, you can click [My] to enter service and help.

1. "Voice third-party service", you can choose multiple intelligent voice control products, and each third-party product has detailed connection tutorials.

2. "Family Management" can create a new family or join a family and set permissions.

3. "Message Center" can view alarm information, family information and related notifications.

You can familiarize yourself with APP usage and device operation by viewing "Help and Feedback".

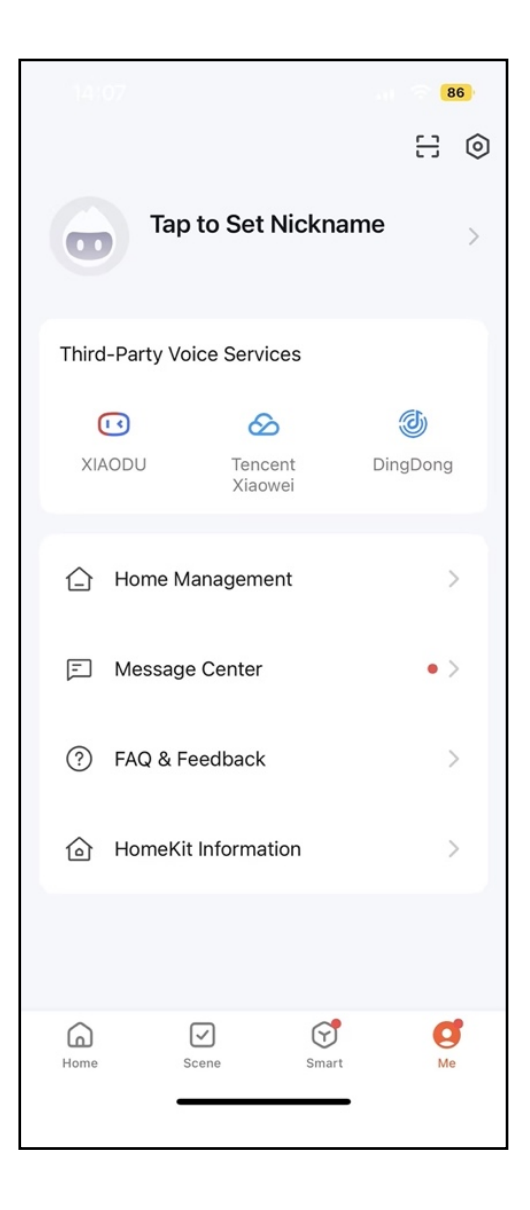

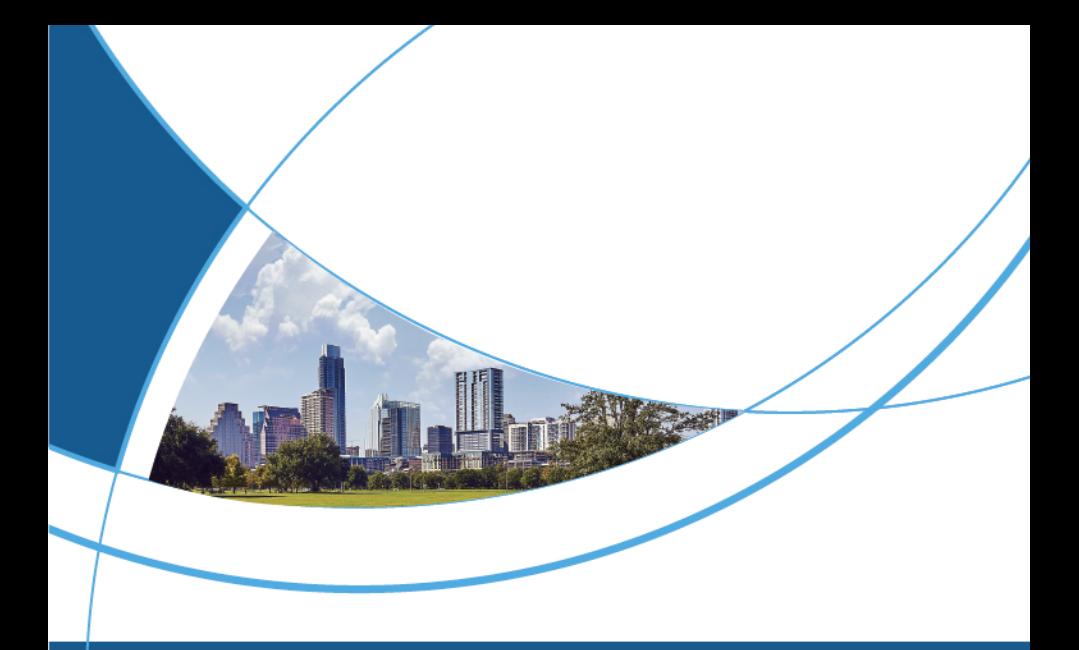

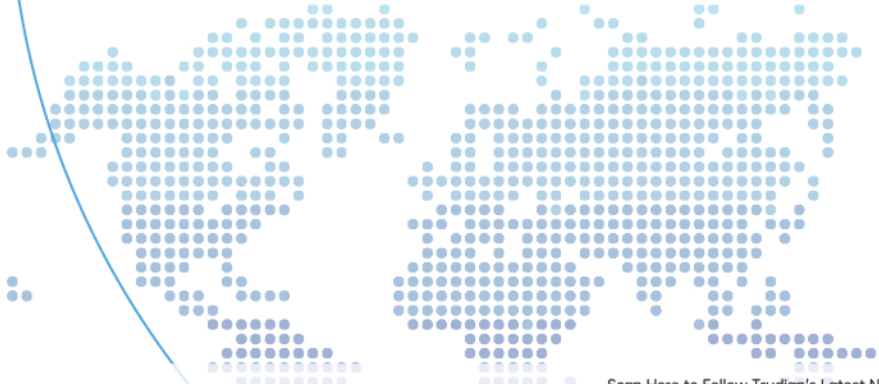

Website: www.trudian.com/en/ Address: Farbell Technology Park, Yixian Road, Nanlang, Cuiheng New District, Zhongshan City, Guangdong Province, China.Zip Code:528451 Phone: +86-0760-23689666 E-mail: sales@trudian.net

Scan Here to Follow Trudian's Latest News

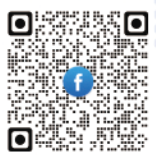

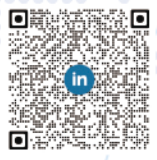

IP video Intercom-Indoor Monitor (FCC ID: 2BB22-TD-R36)

#### FCC WARNING

This device complies with part 15 of the FCC Rules. Operation is subject to the following two conditions: (1) this device may not cause harmful interference, and (2) this device must accept any interference received, including interference that may cause undesired operation.

Any changes or modifications not expressly approved by the party responsible for compliance could void the user's authority to operate the equipment.

NOTE: This equipment has been tested and found to comply with the limits for a Class B digital device, pursuant to Part 15 of the FCC Rules. These limits are designed to provide reasonable protection against harmful interference in a residential installation. This equipment generates, uses and can radiate radio frequency energy and, if not installed and used in accordance with the instructions, may cause harmful interference to radio communications. However, there is no guarantee that interference will not occur in a particular installation.

If this equipment does cause harmful interference to radio or television reception, which can be determined by turning the equipment off and on, the user is encouraged to try to correct the interference by one or more of the following measures:

-- Reorient or relocate the receiving antenna.

-- Increase the separation between the equipment and receiver.

-- Connect the equipment into an outlet on a circuit different from that to which the receiver is connected.

-- Consult the dealer or an experienced radio/TV technician for help.

To maintain compliance with FCC's RF Exposure guidelines, This equipment should be installed and operated with minimum distance between 20cm the radiator your body: Use only the supplied antenna. IP video Intercom-Door Station (FCC ID: 2BB22-TD-D2)

#### FCC WARNING

This device complies with part 15 of the FCC Rules. Operation is subject to the following two conditions: (1) this device may not cause harmful interference, and (2) this device must accept any interference received, including interference that may cause undesired operation.

Any changes or modifications not expressly approved by the party responsible for compliance could void the user's authority to operate the equipment.

NOTE: This equipment has been tested and found to comply with the limits for a Class B digital device, pursuant to Part 15 of the FCC Rules. These limits are designed to provide reasonable protection against harmful interference in a residential installation. This equipment generates, uses and can radiate radio frequency energy and, if not installed and used in accordance with the instructions, may cause harmful interference to radio communications. However, there is no guarantee that interference will not occur in a particular installation.

If this equipment does cause harmful interference to radio or television reception,

which can be determined by turning the equipment off and on, the user is encouraged to try to correct the interference by one or more of the following measures:

- -- Reorient or relocate the receiving antenna.
- -- Increase the separation between the equipment and receiver.
- -- Connect the equipment into an outlet on a circuit different from that to which the receiver is connected.
- -- Consult the dealer or an experienced radio/TV technician for help.

The device has been evaluated to meet general RF exposure requirement. The device can be used in portable exposure condition without restriction.